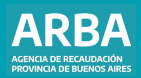

Instructivo **Agentes de Información Aplicativo AIAV Líneas aéreas**

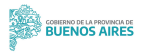

# **Aplicativo AGICS Compañías de seguro /** Instructivo

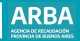

## **Índice**

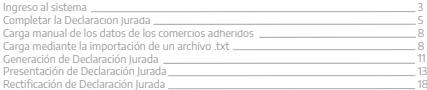

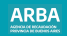

### **Ingreso al Sistema**

Una vez cargado la/el contribuyente en el SIAP se debe ingresar en el aplicativo de Líneas aéreas haciendo click en

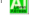

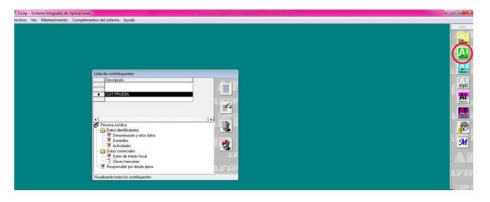

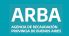

Cuando haya ingresado a la aplicación se debe apretar el botón |∃f~|y completar los<br>datos del responsable, posteriormente ingresar en "Declaración jurada".

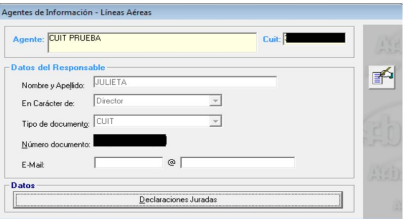

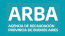

### **Completar la Declaración Jurada**

En "Declaración jurada" seleccionada debe seleccionar . Ingresar el año al que pertenece la declaración jurada, su período y si es original o rectificativa. Una vez que haya cargado todos los datos debe hacer click en

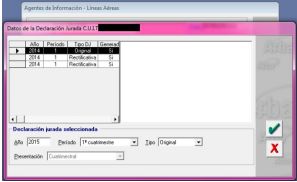

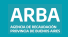

Luego debe hacer doble click en "Detalle de declaración jurada" para empezar a completar los datos de la declaración.

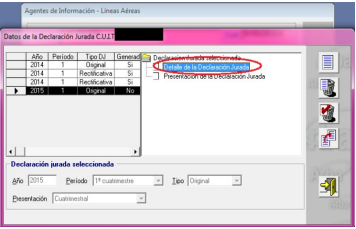

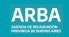

En la siguiente pantalla se puede realizar la carga de la declaración jurada de forma manual o importando un archivo. A continuación se explican ambos procedimientos.

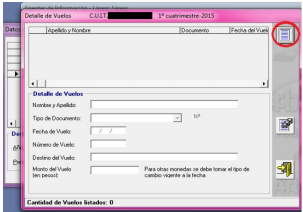

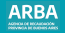

## **a) Carga manual**

Debe hacer click en el ícono  $\|\Xi\|$ e ingresar los datos solicitados en los campos correspondientes. Una vez finalizada la carga, se debe seleccionar el ícono

Para modificar la información ingresada

Para salir de la pantalla vigente

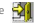

Para Importar archivos o documentación . (Se explica en el punto b) del presente.  $\mathbb{R}^2$ 

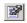

## **a) Carga manual**

Debe hacer click en el ícono . La siguiente pantalla muestra la lista y el formato del archivo requerido. Los conceptos que están en rojo son obligatorios.

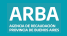

- [●](https://symbl.cc/es/25CF/) **Tipo de dato**: determina si los caracteres ingresados deben ser numéricos o texto.
- [●](https://symbl.cc/es/25CF/) **Long**: determina la longitud permitida del campo.
- [●](https://symbl.cc/es/25CF/) **Desde**: determina la posición en la que empieza el campo a completar.
- ● **Hasta**: determina la posición en la que termina el campo a completar.

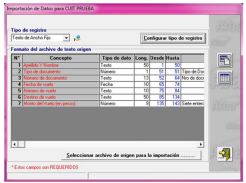

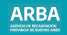

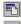

Botón si desea imprimir la tabla de códigos.

Botón a seleccionar si desea imprimir estructura de importación.

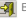

Botón para salir.

#### **Selección de archivo de origen para la importación**

Una vez generado el archivo con extensión .txt puede cargar el archivo. Después de cargado el archivo de manera correcta, se puede visualizar la siguiente pantalla y allí debe seleccionar "Presentación de declaración jurada" para proseguir, o hacer click en alguna de las siguientes opciones:

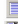

Para agregar otra declaración jurada

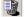

Para eliminar una declaración jurada

Para copiar los datos ingresados de una DJ a otra nueva

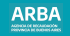

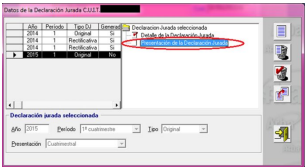

#### **Generación de DDJJ**

Se debe hacer doble click en "Generación de declaración jurada" (pantalla anterior) y luego se puede visualizar la siguiente pantalla. Debe completar la fecha de vencimiento del período de la declaración jurada que se encuentra en el calendario fiscal de Agentes de Información en la página de **[ARBA](https://www.arba.gov.ar/)**.

### **Aplicativo AIAV Líneas aéreas /** Instructivo

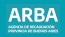

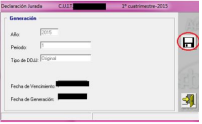

#### **Generar declaración jurada**

Al hacer click en el botón puede guardar el archivo de la declaración jurada para luego ser enviada a través de la página web de ARBA. Una vez guardada la declaración, aparece una leyenda que informa que fue generada con éxito.

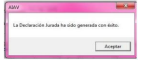

#### **Salir**

Una vez generada la declaración, se debe salir a través de esta opción

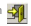

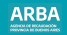

#### **Presentación de declaración jurada**

Para presentar la DJ debe ingresar a la WEB de **[ARBA](https://www.arba.gov.ar/)**, seleccionar "Agentes", "Agentes de Información", "Líneas aéreas" y luego en "Transferencias DDJJ".

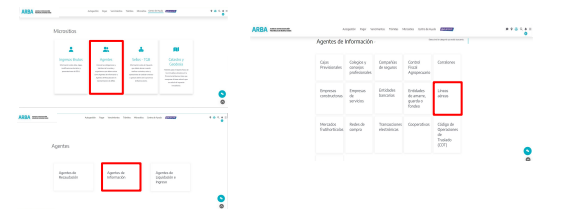

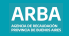

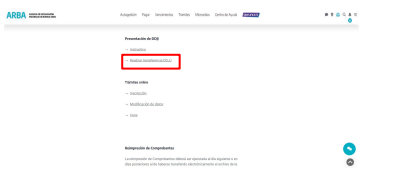

El sistema solicita la carga de la CUIT y su correspondiente CIT (Clave de Identificación Tributaria). Este par de datos es el mismo que se utiliza actualmente para las presentaciones de declaraciones juradas y demás trámites del Impuesto sobre los Ingresos Brutos

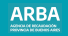

En caso de no poseer una CIT se debe gestionar online mediante esta misma web o, de manera presencial, en el Centro de Servicio Local de Arba que corresponda al domicilio de la/el contribuyente. En caso de no estar inscripta/o en el Impuesto sobre los Ingresos brutos debe iniciar su trámite de alta.

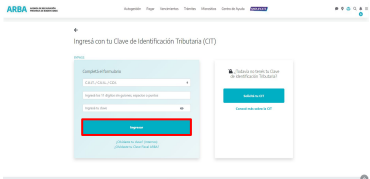

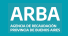

Una vez que haya iniciado sesión se debe hacer click en "Examinar" y seleccionar el archivo generado por el aplicativo y que previamente ha guardado en la PC.

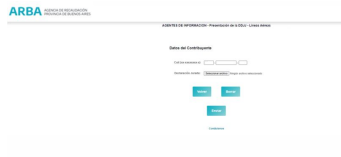

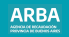

Si lo desea puede imprimir el comprobante haciendo click en "Imprimir".

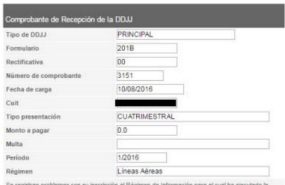

Se registran problemas con su inscripción al Régimen de Información para el cual ha ejecutado la<br>presentación de la DDJJ. Verifique en el Distrito más cercano. Evite Multas por Incumplimiento de los deberes Formales.

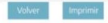

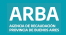

## **Rectificación de declaración jurada**

**1.** Una vez seleccionado la/el agente en la plataforma SIAP y abierto el aplicativo de Líneas aéreas, debe ingresar en "Declaraciones juradas" en la pantalla que visualiza a continuación.

**2.** Debe generar una nueva declaración jurada, haciendo click en  $\Box$  elegir el año, período, y en Tipo seleccionar "Rectificativa". En esa opción debe ingresar el número de rectificativa de que se trate. Luego presionar en

**3.** Después debe continuar con el proceso de completado de datos como se explicó anteriormente.

En caso de necesitar asistencia para el cumplimiento de la presentación de la declaración jurada, puede escribir un mail a consultasdai.gif @arba.gov.ar

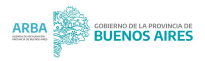